# Social Media 101

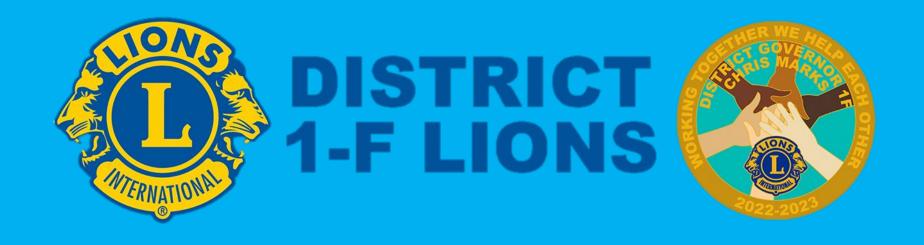

#### BEFORE OPENING FACEBOOK

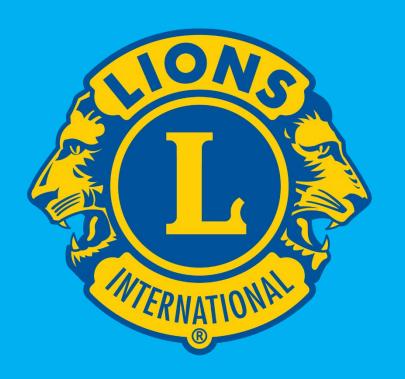

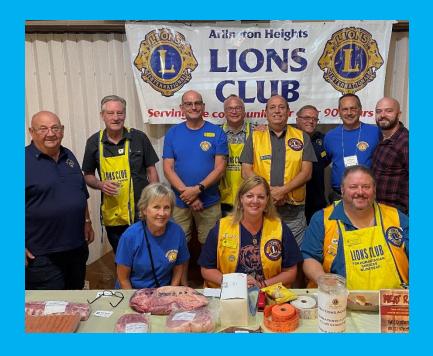

 Before you even log into Facebook, make sure you have the correct Lions logo and a nice group photo of your Lions Club loaded on your computer so you can upload them onto your page. If you have any question about what the correct logos are to use, go to the Lions website at <a href="https://www.lionsclubs.org/en/resources-for-members/resource-center/logos-and-emblems">https://www.lionsclubs.org/en/resources-for-members/resource-center/logos-and-emblems</a>.

#### Your FACEBOOK PROFILE

- If you are fine using your own Personal Profile from Facebook, you are ready to start.
- Since some of us prefer to not send our Friends too much Lions-related communications through our newsfeed, you might want to make a separate Lions persona.
- You can make up "Lion Firstname" ...
   as mine is "Lion Steve."
- When creating that second profile,
   Facebook will need a new email
   address for you, or you can use a
   Lion's email address if you have one.

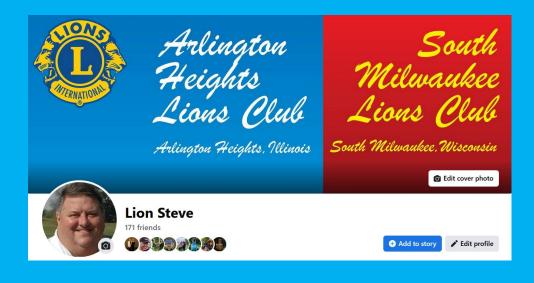

#### **CREATE PAGE**

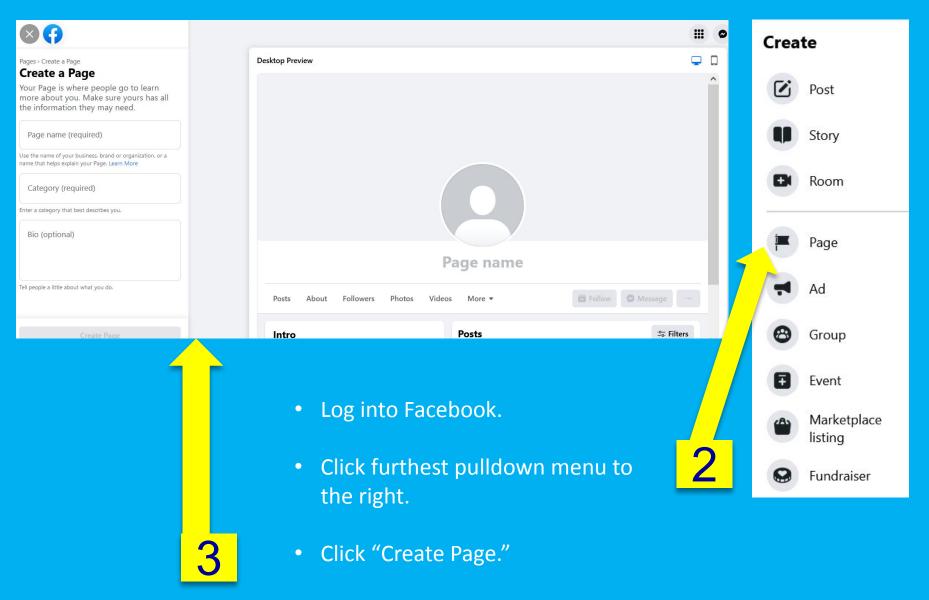

#### CREATE PAGE

- Click "Cause or Community."
- Some websites suggest using "Company, Organization or Institution" but "Community" allows us to link to the main District 1F Lions Club page as a sort of local branch of the main entity, so let's keep it at "Community" to be consistent.

Enter "YOUR LIONS CLUB NAME."

Click "Get Started."

• For the next page that comes up, it is just generic information about your Club that you can enter. Remember, anything you enter here is just to get the page started. You will always be able to edit these pages after you are done. So don't worry so much about exactly what you enter here.

## CREATE PAGE – Profile picture

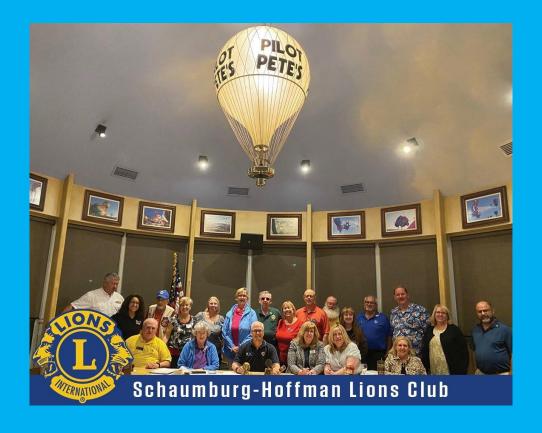

- After hitting enter with the name, this page will come up.
- Go to Main FFB Facebook page, Click on FFB logo and save to your Desktop.
- You can or edit the Profile Photo later. For now, Upload the photo you saved to your computer.

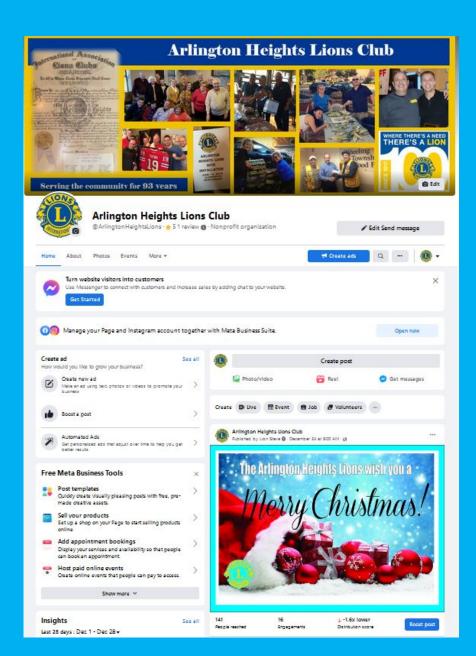

#### **CREATE PAGE**

Samples of a couple of our main pages for local Clubs.

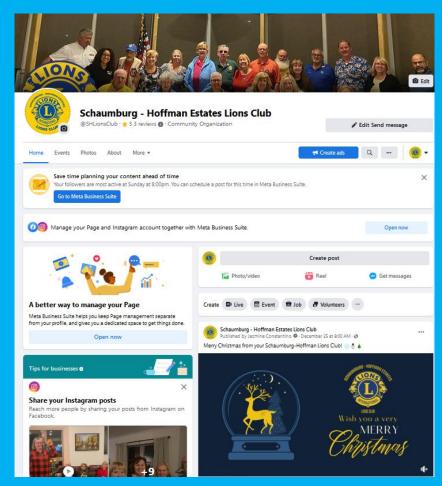

#### PAGE ADMINISTRATOR

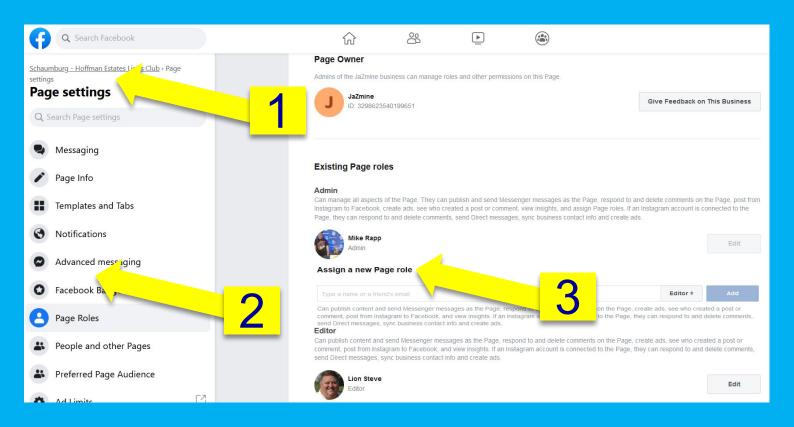

#### From the main VisionWalk Community Page, do the following:

- 1. Click "Settings."
- 2. Click "Page Roles."
- 3. Type in any Facebook names you want to be as an Admin from your Club. On this screen, you can add other Administrators, or other people with limited access like your Club secretary and treasurer, or other members.

### Additional Page Collaborators

#### Here are the roles that you can choose from:

Admin – Complete and total access to everything (you are an Admin by default). We would recommend only having 2 or 3 Admins ... the main manager of the page, and 1 or 2 reliable Club members.

**Editor** – Can edit the Page, send messages and post as the Page, create ads, see which admin created a post or comment, and view insights.

**Moderator** – Can respond to and delete comments on the Page, send messages as the Page, see which Admin created a post or comment, create ads, and view insights.

Advertiser – Can see which Admin created a post or comment, create ads and view insights.

Analyst – Can see which Admin created a post or comment and view insights. To add collaborators, go to your page settings and the "Page Roles" section. You can type in the name of any Facebook friend or person who has Liked your page. Alternately, you can type in an email address associated with a Facebook account.

1. Click "Page Info." The info is fairly self-explanatory. Add as simple of a Web Address as you can. Facebook will let you know if the address is available to use.

- 2. Name: Name of your Club.
- 3. Username: Club name, no spaces
- 4. Description: You can put your Club Officers and titles.
- Categories: Non-profit Organization and Charity Organization.

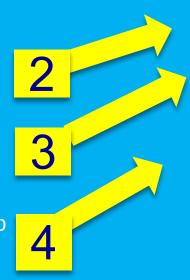

### Page Details

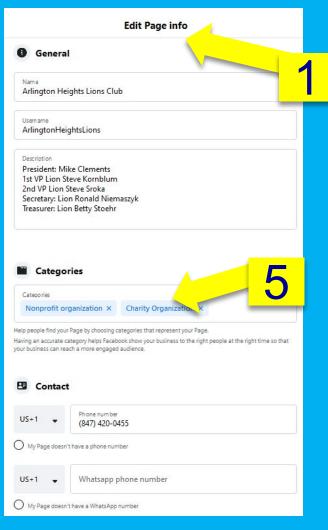

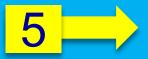

## **Liking Pages**

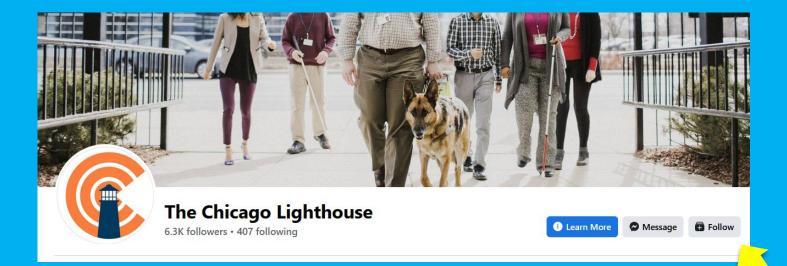

- After you have finished the Basics of creating your Page, you are going to want to get people and other organizations to "Like" and "Share" your page.
- One great way is start that relationship is to "Like" or "Follow" all the pages that are connected, or should be connected to your club, including other Clubs in your District, fun Clubs, and organizations related to our Mission Do searches for those pages, and "Like" them.

### Liking Pages

Liking or Following other Pages is very important as it will also keep you informed on what is going on with those other organizations, which is critical to staying in touch with the Blind and Visually Impaired Community, and other Pages of our core Missions. Their posts will show up on the newsfeed of your Event Page.

It's a great way to find new teams too!

#### **PLACES TO "LIKE":**

- The Lions Club International and District 1F Lions of Illinois pages.
- Every Lions Club in your area.
- Other outside Lions Clubs with strong pages or fun activities.
- Businesses that have sponsored your events, or could potentially help your Club.
- Other service organizations or community pages (Chamber of Commerce, Rotary, Kiwanis)

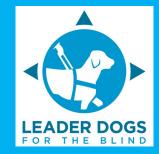

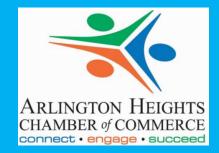

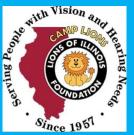

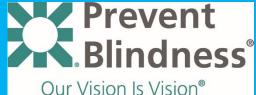

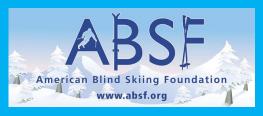

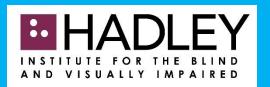

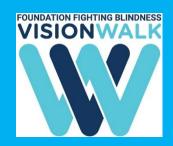

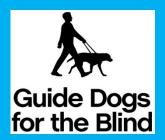

#### **MANAGING YOUR Posts**

There are many ideas on how to get the most out of your posts. These tips should help you get started.

**Share responsibly**: Just like with your personal Facebook account, it's important to **think before you share**. A Facebook page is a public face for your Lions Club, so it's best not to share anything that could be considered offensive or derogatory.

**Engage your audience**: Make sure the things you share will be relevant to the people who have "Liked" your page. Post information connected to your region/city more often. Avoid political posts, posts about walkers who are selling things, potentially quackery treatments and cures, etc. You want to ENGAGE your audience, not lead them to **unlike** your page.

**Experiment**: There's no formula for creating a successful Facebook page, so you'll want to try different things to see what works best for you and your audience. One suggestion is to spend some time **reviewing more popular Facebook pages**. Or stories on the Lions International National Page. Pay attention to the kinds of posts they share and see how they connect with their followers.

### POSTS - HOW OFTEN AND WHAT TOPICS

You will find the answer to How Often to vary, but 1-3 times per week is about right. You probably will not have time to post much more than that, and you want to be selective so you aren't inundating people with posts. Post at different times in the day to keep it fresh and see what works best. Sunday posts, if you can make them, are viewed at a higher percentage.

The Lions have a great new Facebook page called "Lions Club Members: Public Images, Graphics and Ideas Hub" which offers many, many examples you can use for your own

pages. Some of us like to create our own, which is welcomed to make things fresh, but try to follow the Lions guidelines for logo and content suggestions.

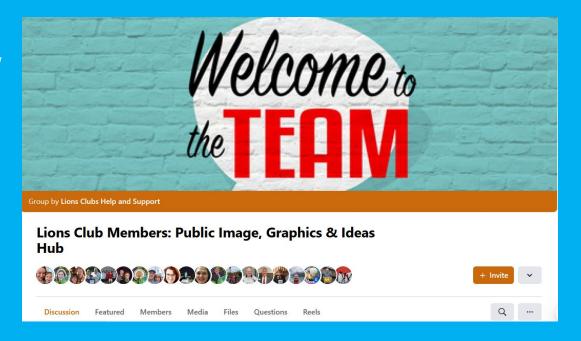

#### POSTS - IDEAS

Here are some examples of the types of posts you can create.

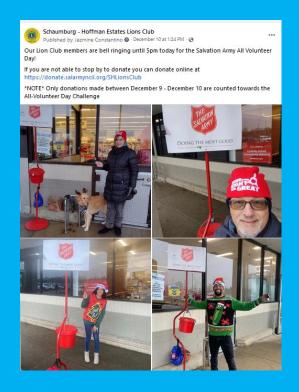

Club activities. Here are the Schaumburg-Hoffman Estates Lions helping with the Salvation Army collection. PICTURES are always a good thing to add to each post.

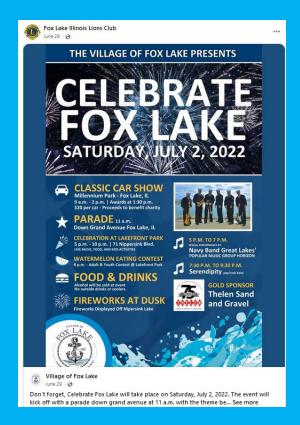

Sharing events from other Clubs or local organizations you work with already or WOULD LIKE TO work with. It's a great way to create partnerships in your community.

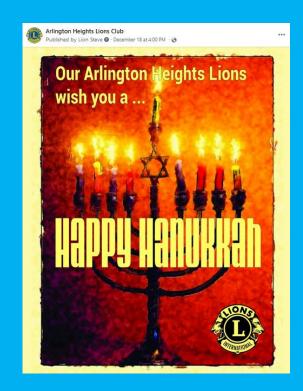

Holidays are always fun, and you can add colorful images to each. You can also plan these posts long in advance and schedule them to post automatically at a specific date and time.

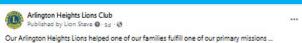

Our Arlington Heights Lions helped one of our families fulfill one of our primary missions ... supporting the blind and visually impaired community.

We provided flexible and toddler-proof glasses to three-year-old, Vera. From mom Lauren, "We picked them up last week and they've been so helpful (and cute). Your generosity and willingness to help us is so kind and much appreciated. Thanks for all you do."

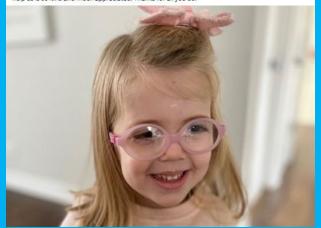

Feel-good stories, especially ones your Club helped to make happen!

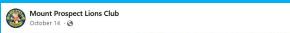

At last night's Business Dinner Meeting, the Mount Prospect Lions Club inducted two new members, Lion Joe and John. The Ceremony was facilitated by District 1-F Zone Chairperson, Sabrina Swanson. Congratulations and welcome! It's always a great time to become a Lion. Find out more what we are all about at mplions.org #WeServe

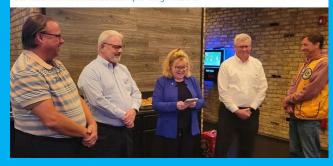

Welcoming new members or thanking current members. Here, Lion Sabrina is inducting new members in Mount Prospect.

#### Winthrop Harbor Lions Club November 21 - →

Wednesday, November 16th, we celebrated the 92nd birthday of our very special Lion Jack! All our bingo players shared birthday cake with him. We also gave out over \$250 of turkeys to bingo players.

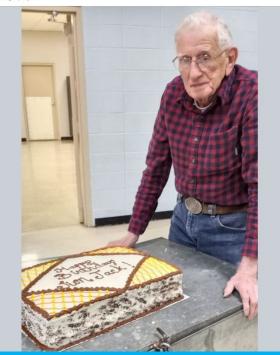

Announcing the birthdays and anniversaries of our own Lions, as well as, unfortunately, the passing of our members.

#### **POST TOPICS**

Lake Zurich Lions Club

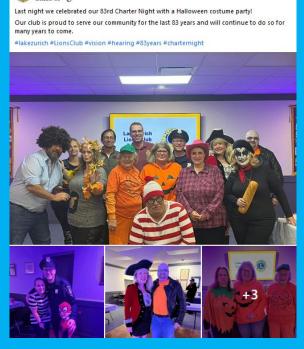

Sharing the FUN things our Clubs do internally. Recruiting new Lions is a big focus of ours, and showing potential recruits how much fun we have is HUGE!

And here are a bunch of examples of RAH RAH "join the Lions" and Lions-related factoids you can post throughout the year.

#### **POST TOPICS**

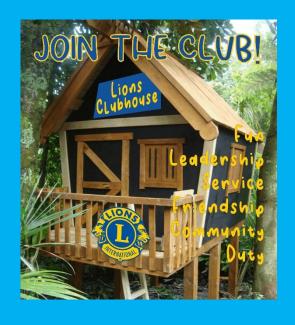

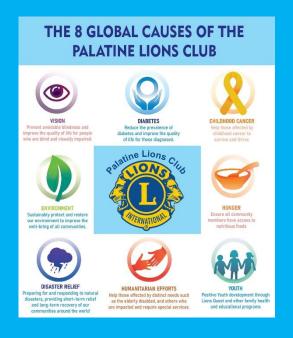

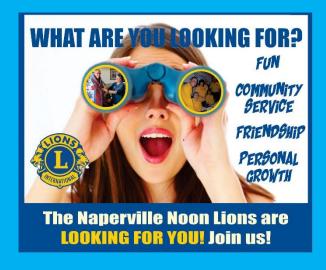

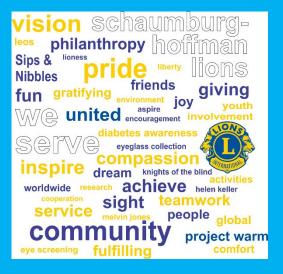

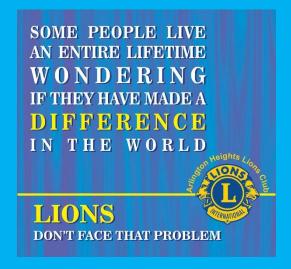

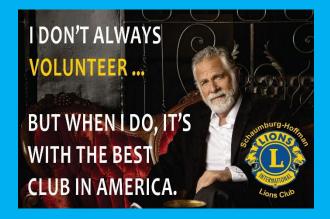

#### How to Make a Post

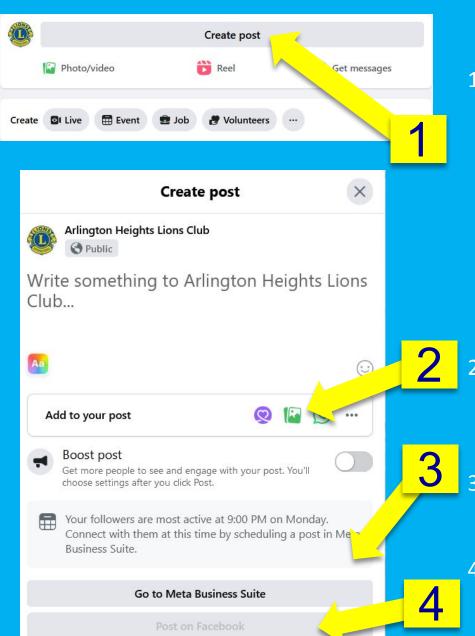

 Go to the Create Post box and type in your text. You can make paragraph breaks by hitting Control Enter.

Visual content is a huge part of making your posts interesting. Posts with photos garner 37% more engagement than posts without photos. As frequent as you can, add a photo or image.

- Click "Photo/Video" and then "Upload Photos/Video" to add an image from your computer.
- 3. To schedule a post for the future, go to "Meta Business Suite" for the options.
- Click "Publish."

#### Photos and albums

Creating a photo album on Facebook is an excellent way to **share your Club activities in a fun and organized fashion**. It only takes a few minutes to create a Facebook photo album and you can go back to edit the album at any time.

#### To create a new album:

- 1. Go to your Club page.
- 2. Click Photos, then click Albums.
- 3. Click Create Album.
- Click Upload Photos or Videos and select photos or videos from your computer to add to your album, then click Open
- 5. Enter an album name. You can also:
  - Add a description.
  - Select your audience (example: **Public**, **Friends**).
- 6. Click Post.

After you post your album, you can add a description to it. To add a description to an album:

- 1. Click your profile picture in the top right of Facebook.
- 2. Click Photos, then click Albums.
- 3. Click the album you'd like to add a description to.
- 4. In the top right of the album, click "..." then click Edit album.
- 5. After you add a description, click Save.

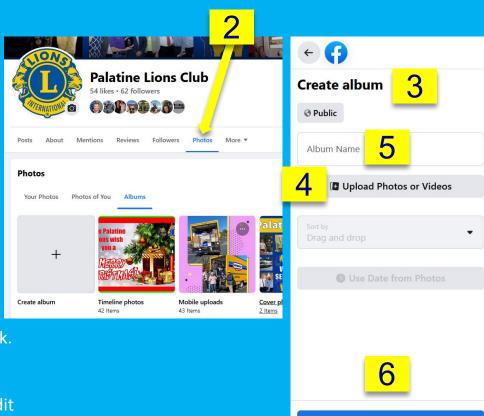

1. Tagging Friends and Organizations in your posts is a great way to increase engagement.

If there is a mention of a name within your post, utilize the @, or "at" symbol, in front of it. Facebook will recognize that you want to tag someone, and it will make suggestions matching the first few letters you've entered. For instance, you want to tag your friend Jazmine Constantino, type "@Jazmine" and Facebook will start finding matches. They your post will show up on their newsfeed so more people will be engaged.

Select the friend. A list of possible matches will appear right below where you're typing. Tap on the name of the friend you want to tag and highlight. His/her full Facebook name will be added to your post.

### **Tagging People**

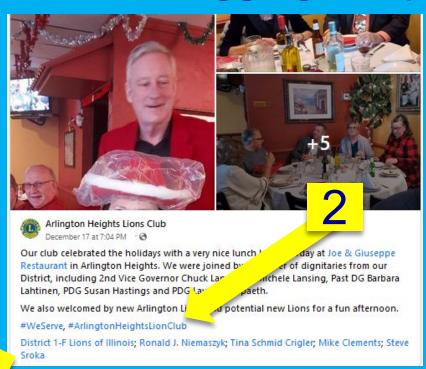

2. You can hashtag (i.e. the pound symbol) phrases like #LionsClubs, #WeServe, #district1flions, which social media networks use to allow users to categorize their content. It makes it easier for other people across the country and world to find topics that interest them.

#### CHECKING IN FROM AN EVENT

1. Open the Facebook app. It's a blue app with a white f.

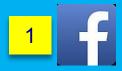

2

What's on your mind?

6

- **2.** Tap "What's on your mind?" It's near the top of the screen.
- **3. Tap Check In.** It's among the options at the bottom of the screen.
  - If prompted, give Facebook permission to use your location.
- Feeling/Activity/Sticker

  Check In
- 4. Tap a location. Choose the place you want to check into. If your location isn't listed, tap the Search field at the top of the screen and begin typing the place name. Tap your location when it appears.
  - If the place you want to check into isn't included in Facebook's database, you'll be prompted to add it. To do so, tap the blue + when it appears where the search results should be, and follow the on-screen prompts.
- 5. Tap below your profile picture. This is the area that says ant to share an update? (iPhone) or What's on your mind? (Android). This will open the keyboard.
- **6. Type a comment.** Add a comment to your check-in.
  - If you want to add friends to your check in, tap **Tag People** at the bottom of the screen, and tap the names of people you're with. If you don't see their name, tap the **Search** field at the top the screen and begin typing a name. Then tap the name when it appears. Tap **Done** in the upper-right when you've finished tagging friends.
- 7. Tap Post in the upper-right. You've now checked in on Facebook.

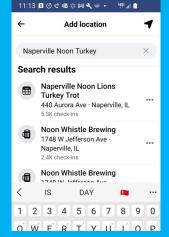

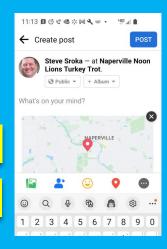

7

#### **BOOSTING A POST**

#### How to create a boosted post

- 1. Switch into your Facebook Page.
- 2. Find the post you want to boost.
- 3. Select **Boost** post. You can find it at the bottom right of your post.
- **4. Goal**: Keep at Automatic unless you really want to get into it and adjust.
- 5. Fill in the details for your ad. Facebook will automatically use images and text from your post, but you can choose the following details:
  - **1.** Audience: Choose a recommended audience or create a new audience based on specific traits.
  - **2. Total budget**: Select a recommended budget or provide a custom budget.
  - **3. Duration**: Select one of the suggested time frames or provide a specific end date.
  - Payment method: Review your payment method.

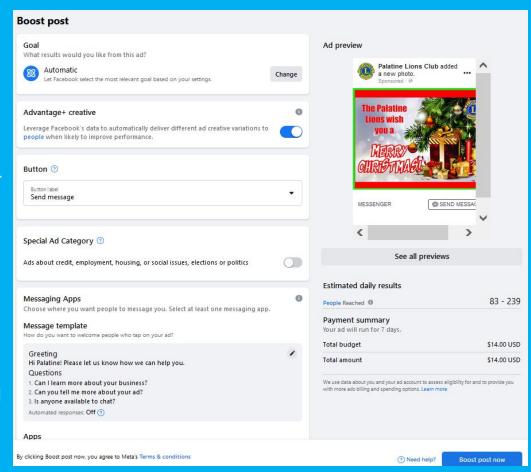

6. When you're done, select **Boost post now**.

### How to Make post Corrections

After you add the post and you find a mistake, you can go back and fix it.

- Hover you mouse over three dots in the top right corner of the post and a pull down menu will appear, giving you a bunch of options.
- 2. Select "Edit Post," make your corrections, and hit Enter.

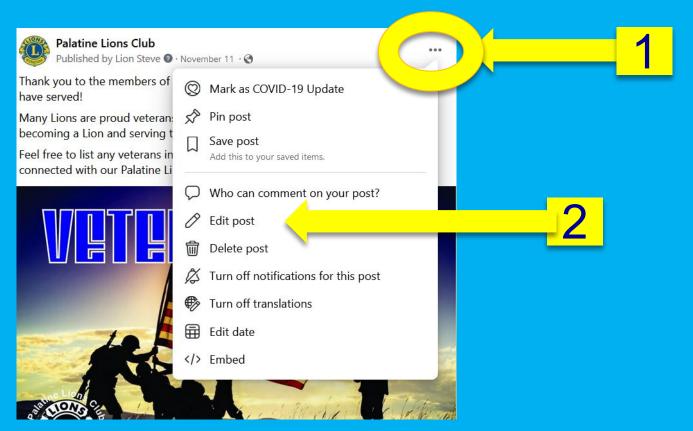

#### MISCELLANEOUS TIPS

#### Here are just a couple TIPS:

- Once you have completed the initial set up of your Page, don't be so anxious to Share it yet. Give yourself a week to add some solid posts, maybe one or two about the history of your Club, recent activities, a couple posts about joining the Lions, etc. So that when you DO invite people to view and Like your page, there is some substance there that might attract the more casual viewers and entice them more to Like it.
- Reply to all comments with either a response or a Like.
- Tag other people and pages—especially your community members—in your posts.

### **Update Profile Picture**

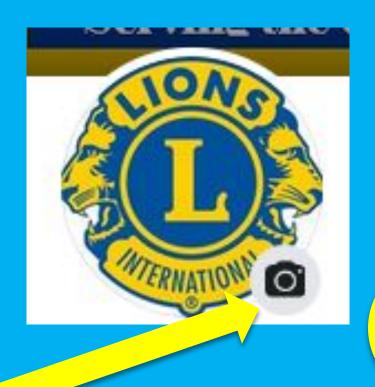

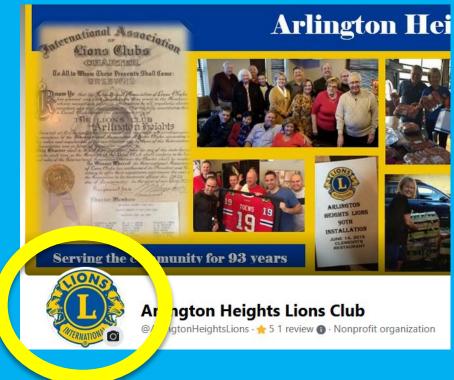

- Go to Main FFB Facebook page, Click on FFB logo and save to your Desktop.
- Hover over Camera emoji and Click.
- Scroll to "Upload Photos" and search for Foundation Fighting Blindness image. Upload.

## Update Cover photo/masthead

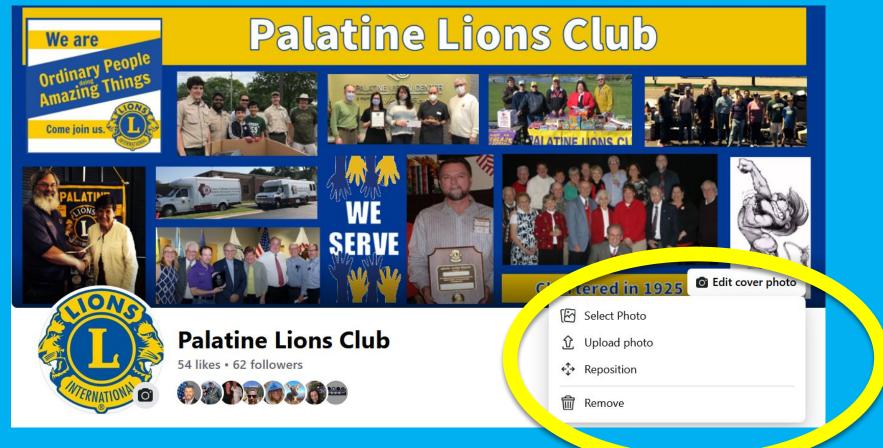

- Find your favorite team or group photo from your message to your Desktop.
- Hover over Camera emoji and Click.
- Scroll to "Upload Photos" and upload the photo you saved. You can adjust the image to best fit within the viewing box.

#### **INCREASING LIKES**

Boost your posts. Boosting posts can help get more exposure for your content, although our budgets are so tight, this is probably not an option except for rare instances, like invitations to one of your fundraising events or a Club meeting. It's fairly simple to do - posts are boosted right from your Facebook Page - and you can boost a post for any amount you want.

 After you have entered a new post, Click "Boost Post" at the bottom right corner.

2. You can specify the audience, amount you want to spend, the length of the ad, and a whole bunch of other options.

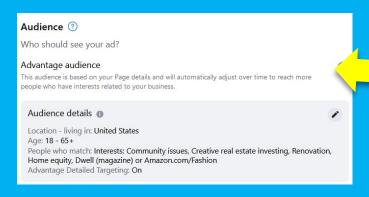

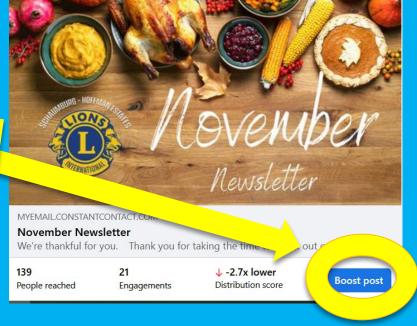

2

#### **INCREASING LIKES**

Use Facebook as a free advertisement for your Club. The more people in your community who have Liked or Followed your page, the more exponentially your message will get out to an ever-expanding audience.

General

644 people like this

685 people follow this

Think of it like the old shampoo commercial ... you tell two friends, and they'll tell two friends, and so on.

With the complex algorithms used by Facebook, the more activity your page gets, the further they will spread your posts, since they can get more advertising from busy pages. That's good for you! So encourage your club and page viewers to be active participants on it.

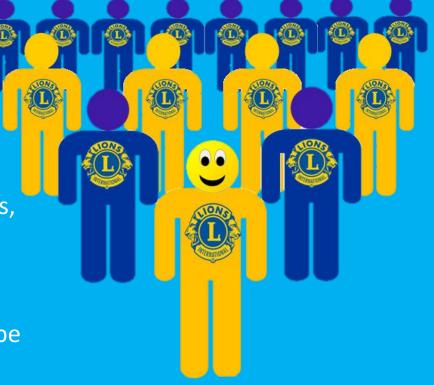

#### **INCREASING LIKES**

#### **How to Increase your Likes? Encourage Comments and Shares.**

- Ask a question One of the easiest, and best, methods for generating comments is to simply ask a question. Any Comments people make help generate conversation, and additional Comments and Likes. And the more active your Page is as a result, Facebook gives you broader outreach.
  - Name some the new Friends you have met at a Lions event.
  - What is your favorite activity you do with the Lions?
  - Can you suggest any local organizations which might want to get involved with your Club?
- Promote Facebook, Liking and Sharing.
  - At every meeting you lead, make sure you mention the importance of Facebook.
  - Facebook is FREE, and helps increase our Outreach.
  - Encourage your viewers to respond to Comments, Like and Share your posts, etc.

# **SOCIAL MEDIA 101**

This should give you a good start to creating and managing your Facebook pages. It takes time to build your audience, so do not expect to get 500 Likes in the first week. But even 50-100 new people brought in to hear about your Club's activities because of Facebook is an enormous boost.

And Facebook is a great tool combined with our other communication outlets to help reach new people, thank donors, and share information.

DISTRICT 1F LIONS